All staff and students can change a *known* or *expired* password from home. You may also log in with the *temporary* password provided by the Help Desk.

•From any device, go to [www.cusd80.com](http://www.cusd80.com/) > **Departments** > **Staff Resources & Links** > click on the **Active Directory Self-Services** icon or go directly to [https://mypassword.cusd80.com:9251](https://mypassword.cusd80.com:9251/)

•Sign in with your user name (without @cusd80.com) and your current password or the temporary password provided by our Help Desk. Then click, **Log In**.

## *\*Staff username example: lastname.firstname \*Student username example: S123456*

If you received a password reset from the Help Desk, you will be prompted to update your password after logging in.

•Don't forget to click on the **Enrollment Tab** to register the security questions and answers. This enables you to manage your own account and change your password if you forget it in the future. If this happens, simply click on the **Reset Password** or **Unlock Account** icon.

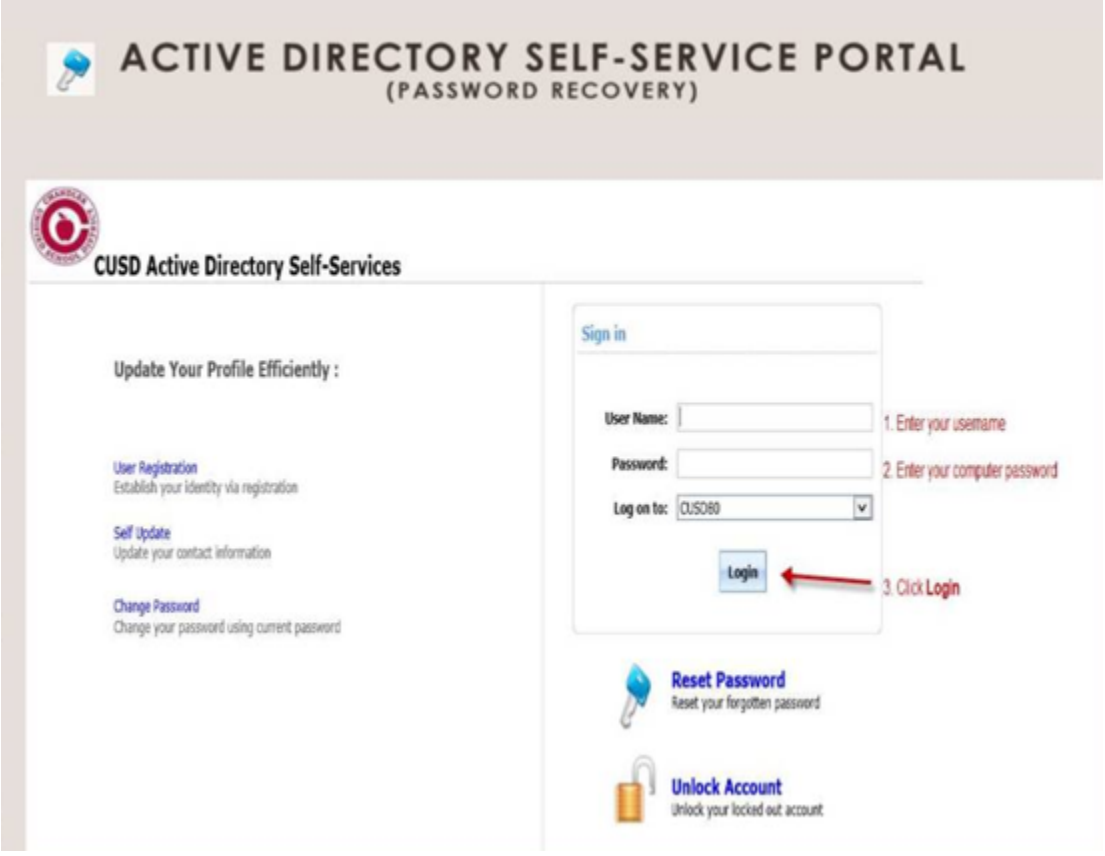

Thank you, IT Help Desk Chandler Unified School District